# **한남대학교 출결 시스템 교수자 안내**

<mark>...</mark><br>IXX 한남대학교

**목차** 출결관리 시스템 사용자 안내

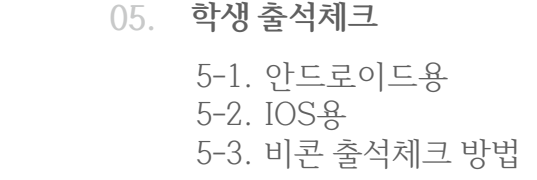

#### **02. 전자출결 APP 설치하기**

**01. 전자출결 시스템이란 ?**

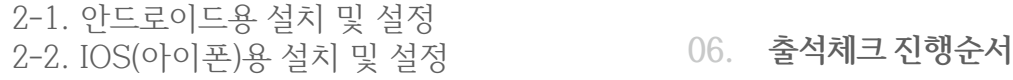

#### **07. 출석수정**

#### **03. 출석체크 Flow**

- 3-1. 교수자화면 **08. 피쳐폰 사용자 등록**
- 3-2. 학생화면 3-3. 인증번호 출석체크

#### **04. 교수자 출석체크 설정**

- **09. QnA**
- **10. 쪽지** 10-1. 받은 쪽지 확인 10-2. 쪽지 보내기

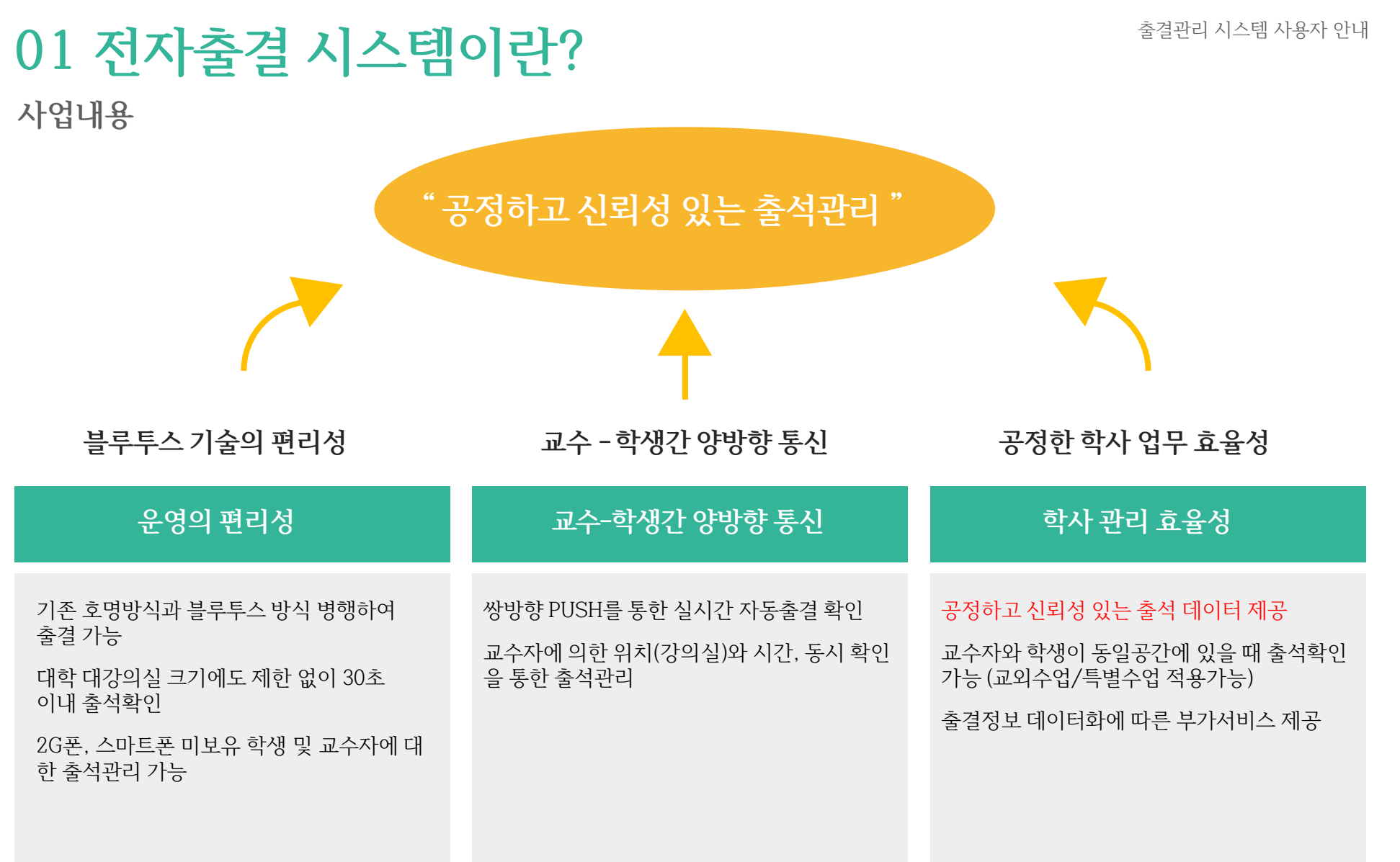

### **01 전자출결 시스템이란 ? 시스템구성도**

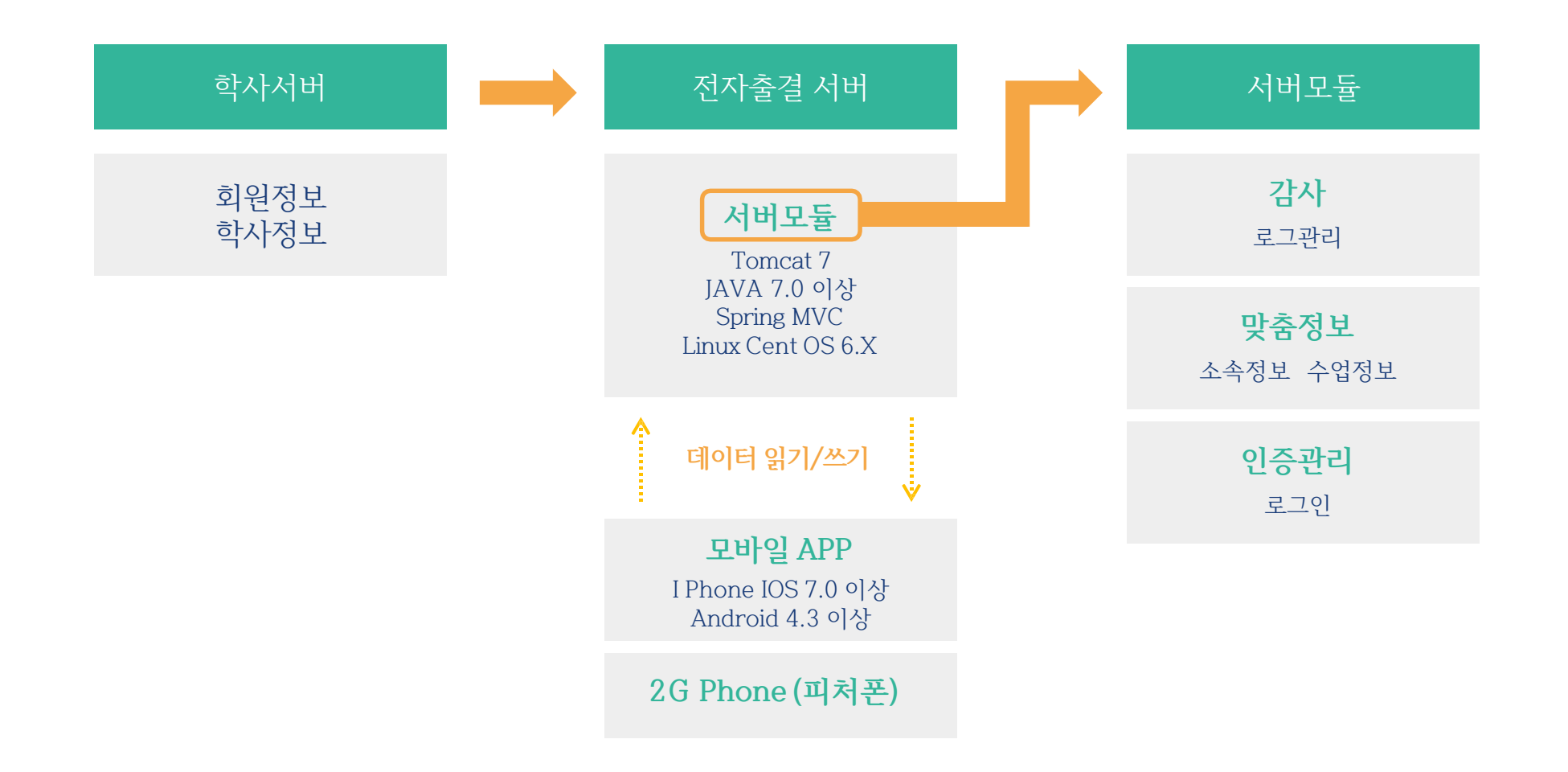

## 02 전자출결 APP 설치하기

**안드로이드 Play 스토어**에서 **"한남대학교전자출결"**검색 후 어플을 설치하세요.

**I Phone 사파리** 혹은 **인터넷 창**에 아래의 URL을 입력하거나 QR코드를 찍어주세요.

URL QR코드

<http://attend.hannam.ac.kr/app/>

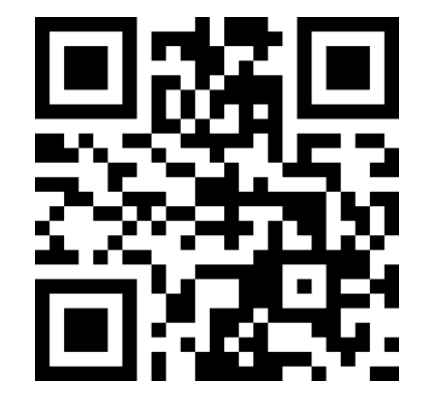

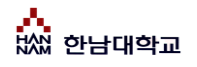

## **02 전자출결 APP 설치하기**

**안드로이드용 설치 및 설정**

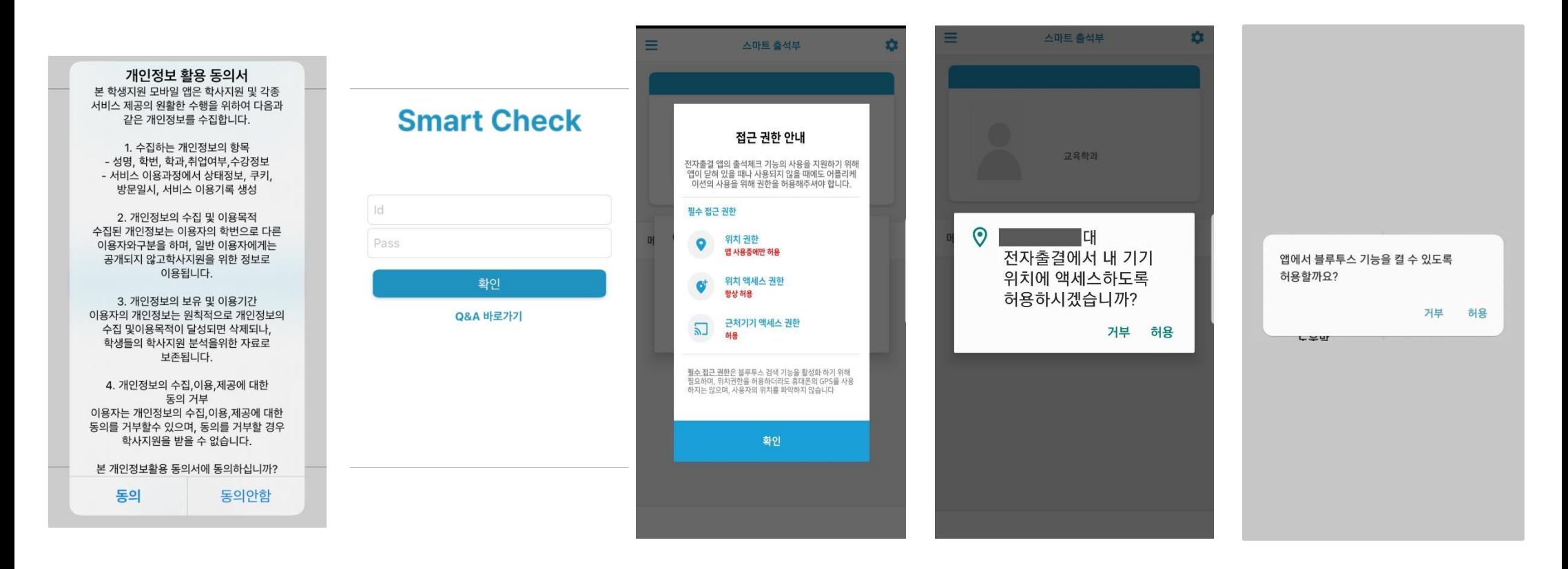

비밀번호 : 대학교 포털 로그인 비밀번호 입력 후 로그인

1) 개인정보 활용동의- [동의]선택 2) ID : 대학교 포털 ID 3) 위치정보 권한 -[허용]선택 3) 위치정보 권한 -[허용]선택 3) 위치정보 권한 -[허용]선택

## **02 전자출결 APP 설치하기**

### **안드로이드용 설치 및 설정 -위치 허용하기**

### **전자출결 앱 – 위치 – 항상 켜짐 (필수)**

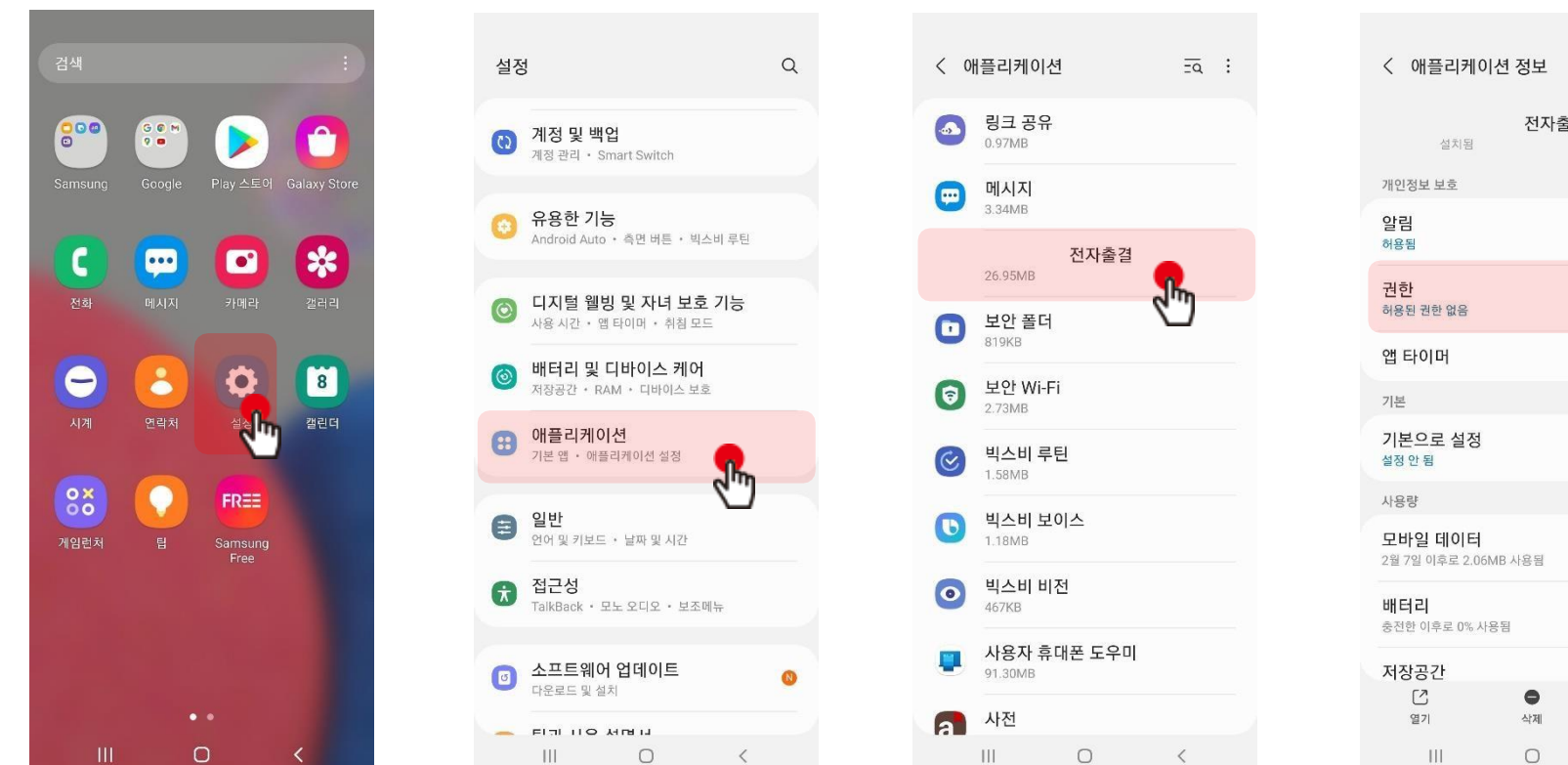

전자출결  $\sqrt{a}$  $\circ$ 강제 중지  $\langle$ 

**설정 클릭**

**애플리케이션 클릭 전자출결 앱 클릭 권한 클릭**

## **02 전자출결 APP 설치하기**

**안드로이드용 설치 및 설정 -위치 허용하기**

#### $\odot$  : ← 앱 권한  $Q \cap Q$ : ← 앱권한 ← 위치 액세스 권한  $\alpha$ 전자출결  $\odot$ 위치 전자출결 전자출결  $R_{\text{th}}$  $\Box$ 저장공간 이 앱의 위치 액세스 권한 허용됨 ◎ 카메라  $\blacksquare$  $\odot$ 항상 허용 허용된 권한 없음  $\sqrt{\frac{1}{2}}$ ○ 앱 사용 중에만 허용 거부됨 마이크  $\begin{picture}(220,20) \put(0,0){\dashbox{0.5}(5,0){ }} \thicklines \put(0,0){\dashbox{0.5}(5,0){ }} \thicklines \put(0,0){\dashbox{0.5}(5,0){ }} \thicklines \put(0,0){\dashbox{0.5}(5,0){ }} \thicklines \put(0,0){\dashbox{0.5}(5,0){ }} \thicklines \put(0,0){\dashbox{0.5}(5,0){ }} \thicklines \put(0,0){\dashbox{0.5}(5,0){ }} \thicklines \put(0,0){\dashbox{0.5}(5,0){ }} \thicklines \put(0,0){\dashbox{0.5}(5$  $\circ$ 항상 확인  $\circ$ 위치 ○ 거부  $\sqrt{a}$ 저장공간 D. 이 권한이 있는 앱 모두 보기 카메라  $\Box$ 앱이 사용되지 않는 경우 권한 삭제 데이터 보호를 위해 몇 개월 동안 앱을 사용하지  $\odot$ 않으면 앱의 권한이 삭제됩니다.  $\mathbb H$  $\circ$  $\overline{\mathbf{H}}$  $\circ$  $\,$   $\,$  $\langle$ Ш  $\bigcirc$  $\langle$ **위치 클릭 근처 기기 클릭 항상 허용 또는 위치 활성화**

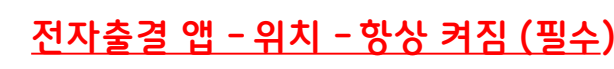

### **※ OS 버전이 12이상인 경우 추가 설정**

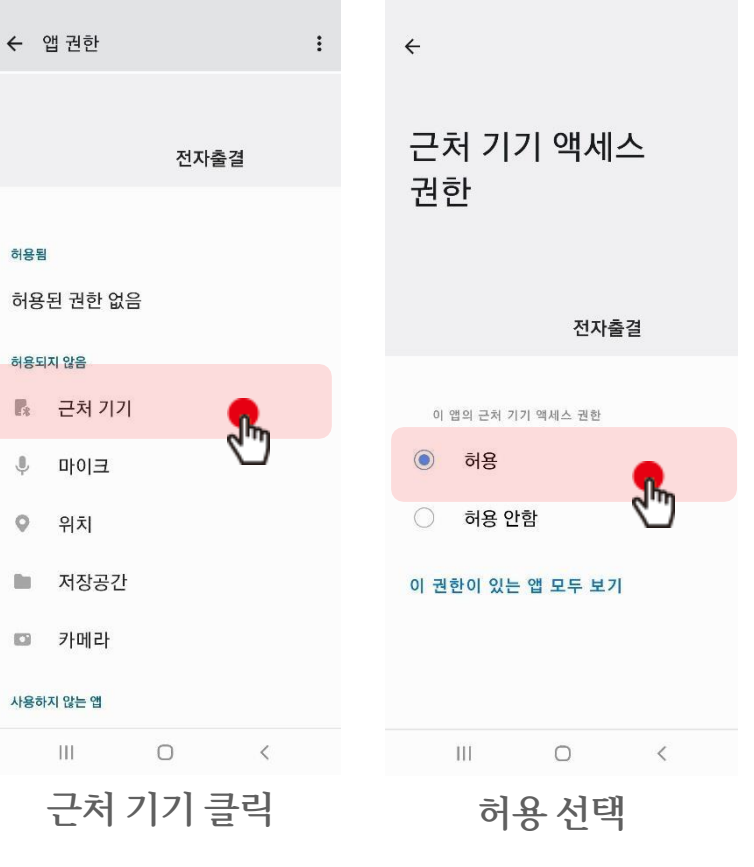

**※ 안드로이드버전에따라 화면이 다를 수 있음**

**※ 공통 설정**

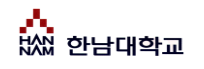

## **02 전자출결 APP 설치하기**

**iOS(아이폰)용 설치 및 설정**

설치 안내창에서 다운로드 선택 **\* 설치 전 설치안내 동영상을 참조해주세요**.

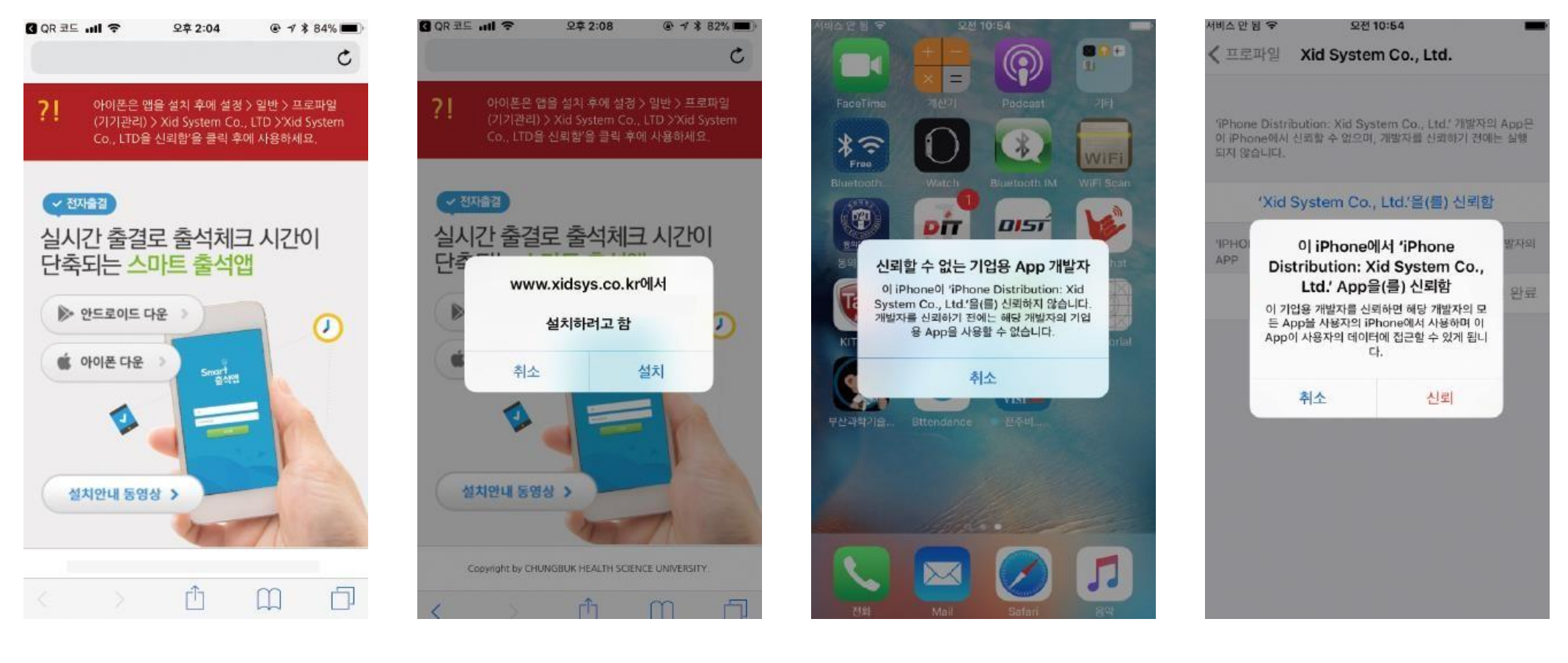

설치 (바탕화면에 설치됨) 설정 > 일반 > 프로파일(기기관리) > Xid system Co.,Ltd

신뢰선택

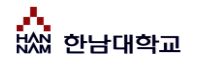

## **02 전자출결 APP 설치하기**

**iOS(아이폰)용 설치 및 설정**

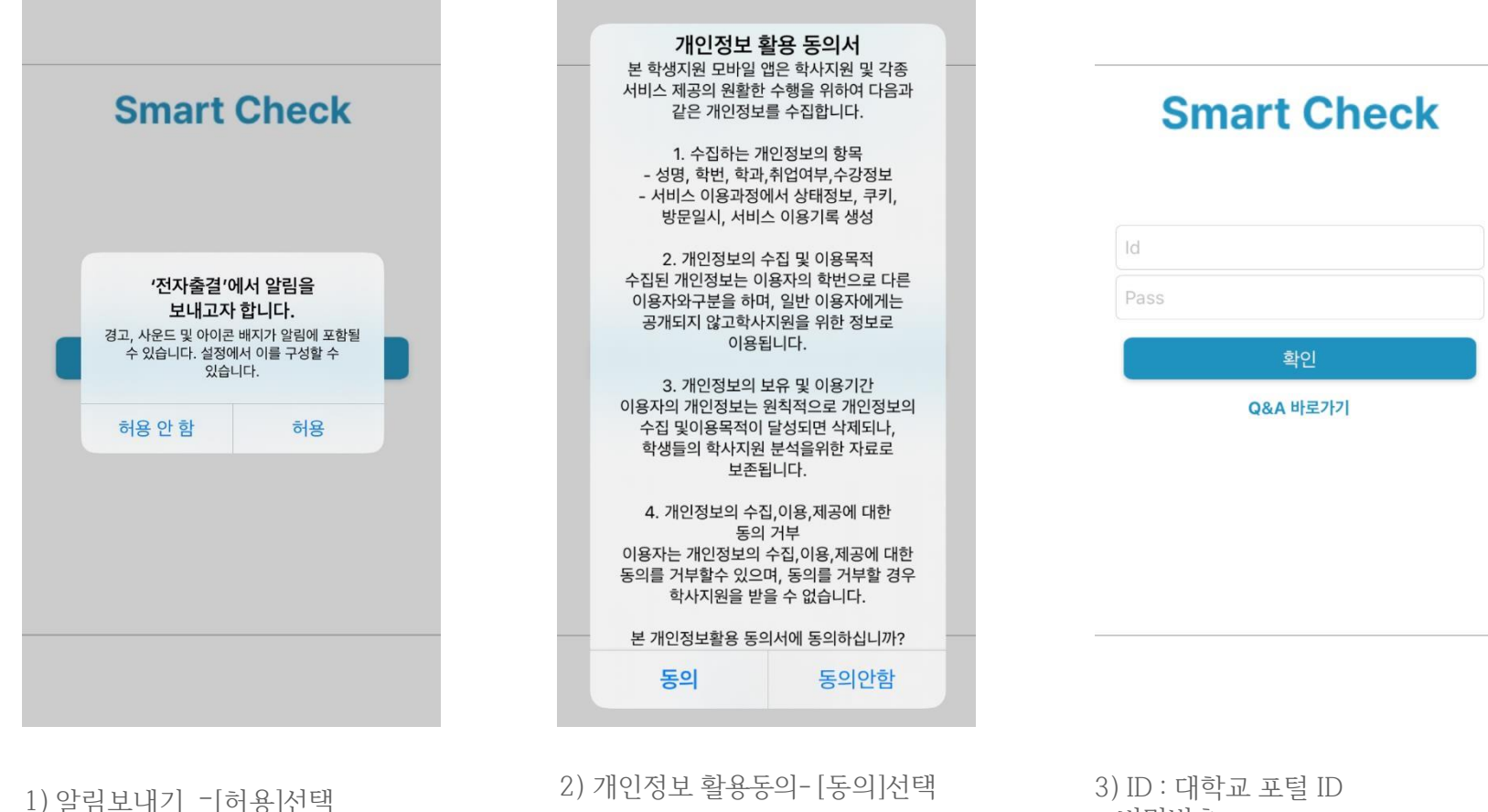

비밀번호 : 대학교 포털 로그인 비밀번호 입력 후 로그인

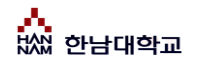

## **02 전자출결 APP 설치하기**

**iOS(아이폰)용 설치 및 설정**

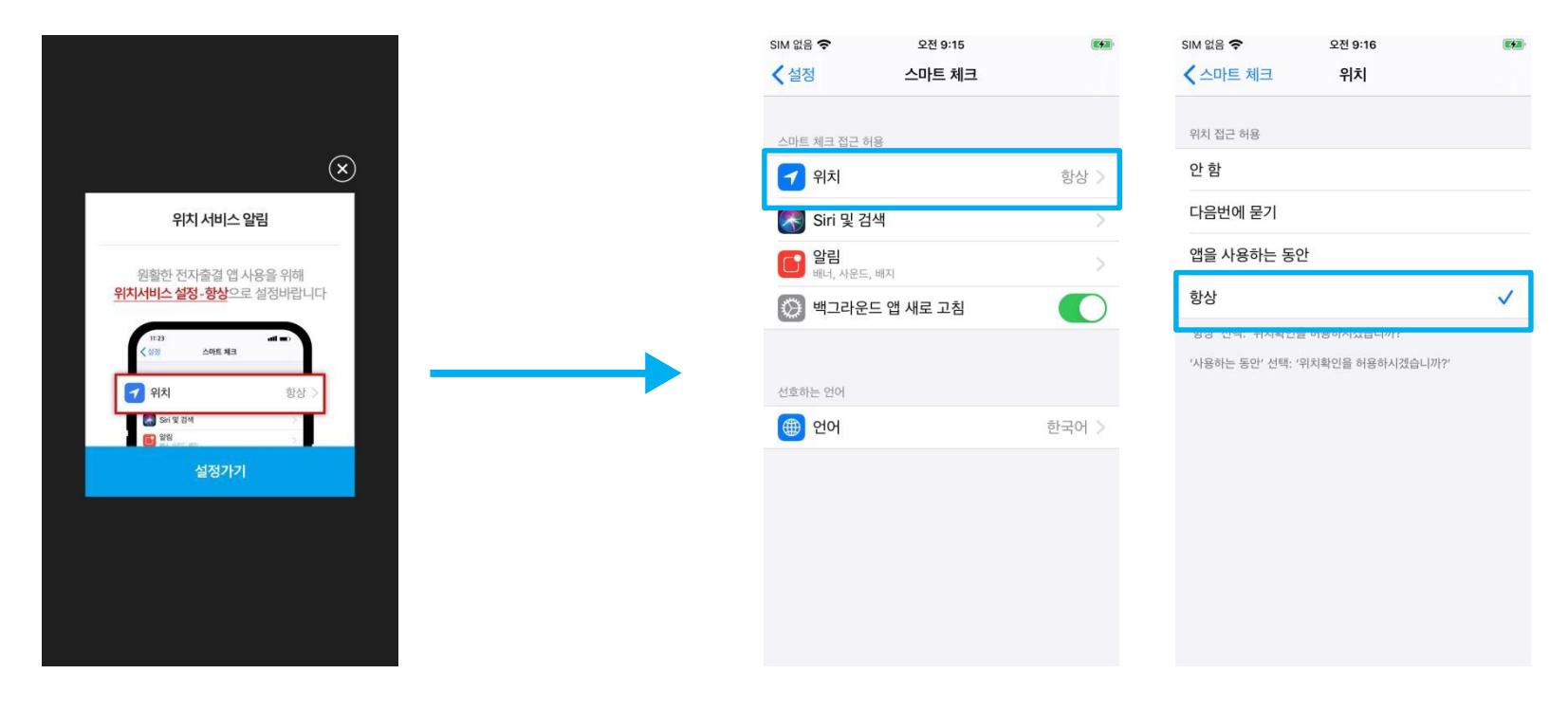

\* 위치 서비스 알림 확인

1)위치 클릭 2) 항상으로 설정

원활한 전자출결 앱 사용을 위해 **위치서비스 설정 - 항상**으로 **설정**바랍니다. 설정을 위해서는 **설정 가기**를 누르면 해당 페이지로 **이동**합니다.

\* 메인 화면에서 '**설정**' **버튼**을 누르면 동일한 화면이 나타납니다.

## **03 출석체크 Flow**

**교수자화면**

#### **사용방법** \* 교수자는 출결정보의 정확도를 위하여 Wi-Fi Off 상태를 권장함

1) [출석체크] → 담당[과목명]선택 → [해당 수업주차] 확인 후, [자동출석체크] → 학생들에게 출결 메시지 발송 → 자동출결마감 2) 스마트폰이 없거나 결석으로 표시된 학생은 이름을 선택하면 출석으로 이동되며, 출결체크 완료 후 [출석처리마감]을 하면 서버에 저장됨 3) 필요 시 "자동출석체크"를 누르면 다시 전자출결 동작. 다만, 이때는 결석자에게만 PUSH 메세지가 전달됨

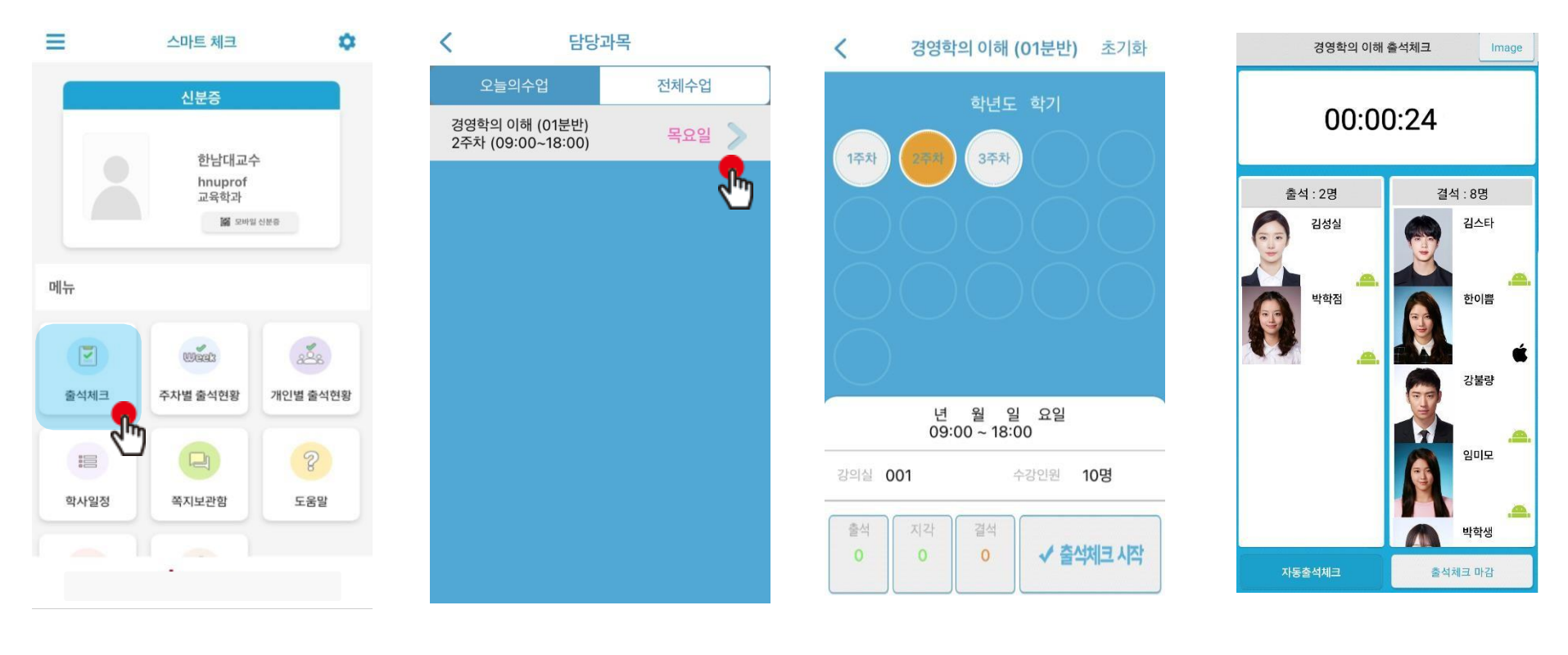

1) 출석체크 3) 그 목선택 3) 3) 출석체크 시작 3 개 40초간 체크

# **03 출석체크 Flow**

**학생화면**

### **사용방법 \*** 안드로이드용과 iOS용 공통

1) 교수자가 [수업주차]를 선택하고 [출석체크 시작] 버튼을 누르면 학생들에게 PUSH 발송됨 2) 30초 동안 교수자의 폰과 학생폰이 자동으로 출결을 CHECK하게 됨

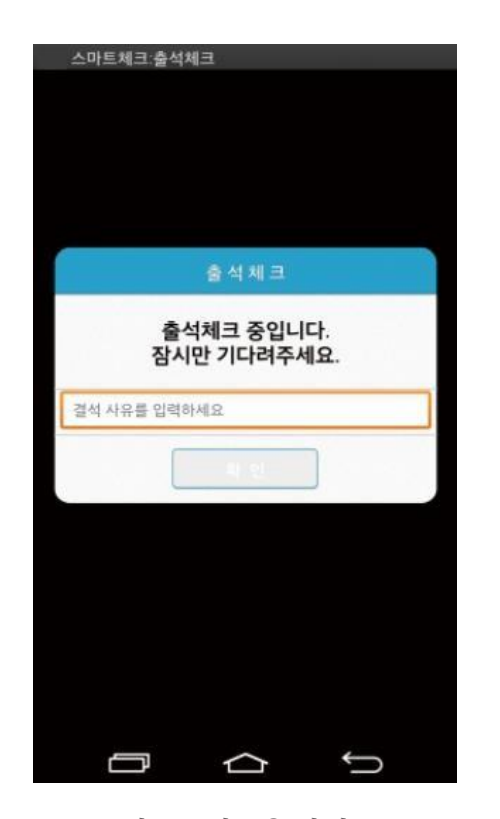

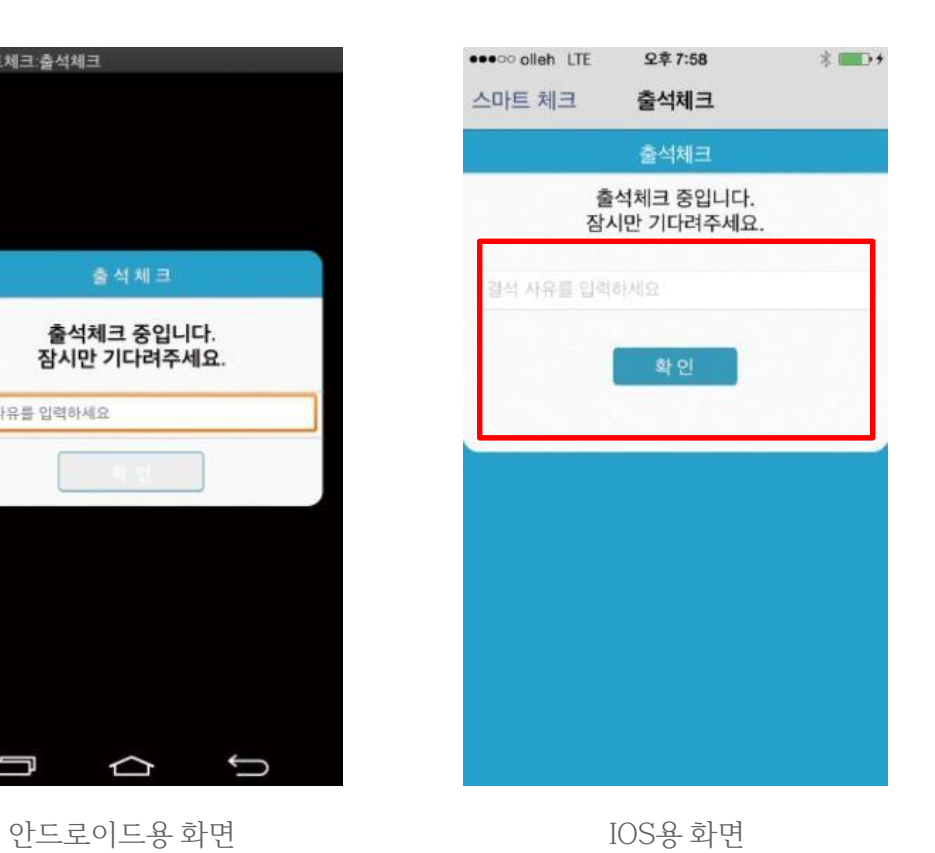

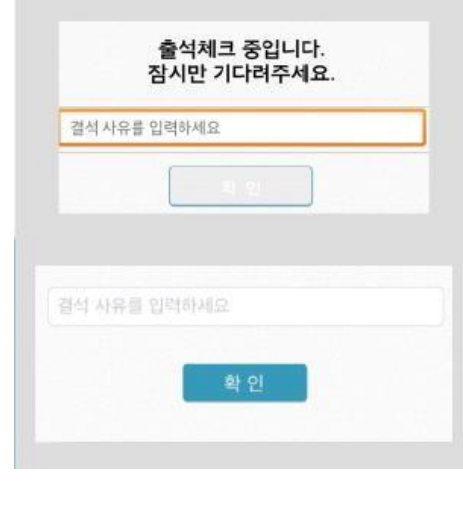

#### \* 결석사유 입력란

지각 혹은 결석 사유 발생시, 사유를 입 력하면 교수자에게 입력내용이 실시간 전달됨. 단, 출석결과와는 무관한 교수 자의 참고사항임.

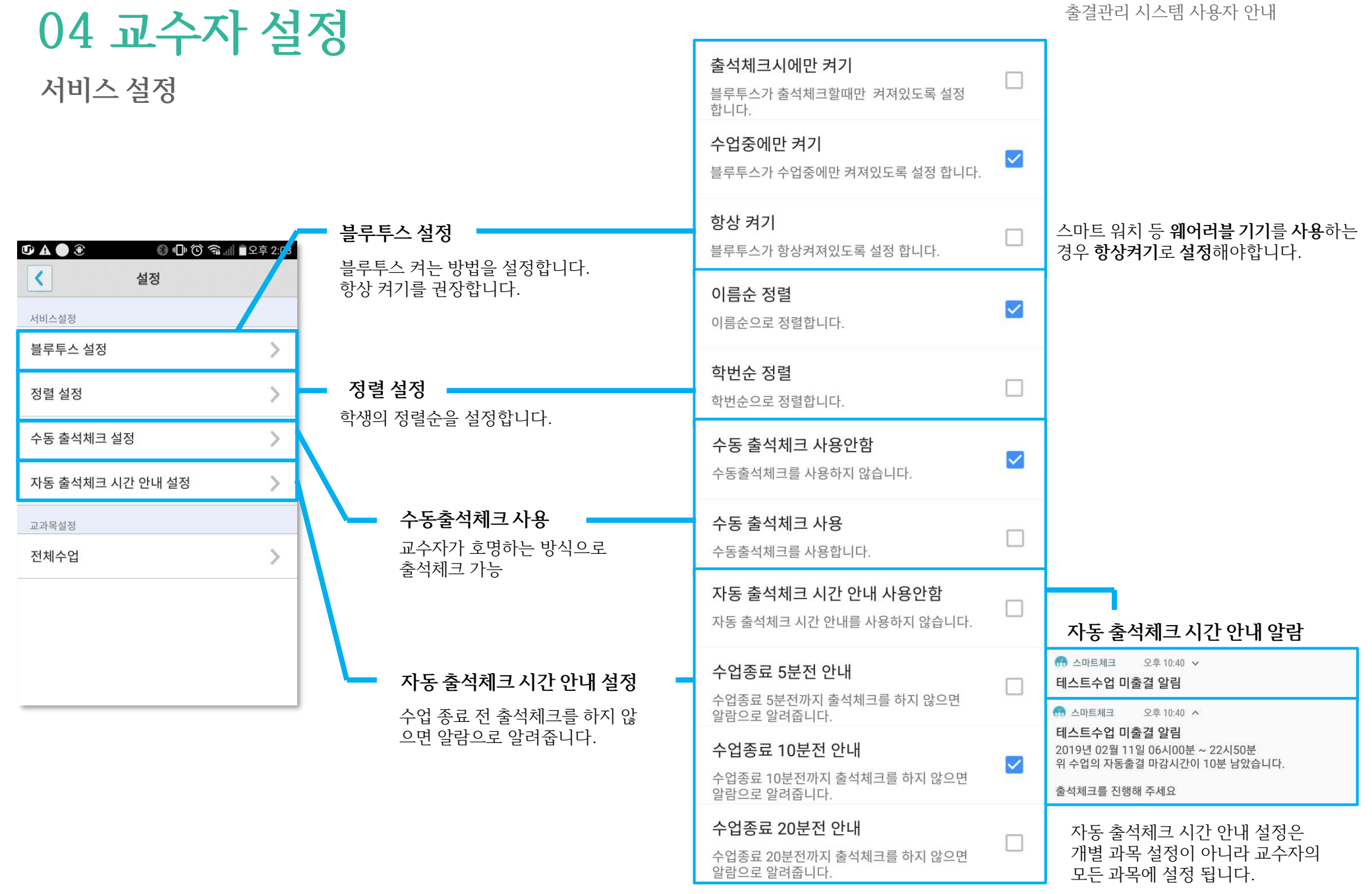

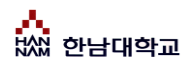

### **04 교수자 설정 교수체크 설정**

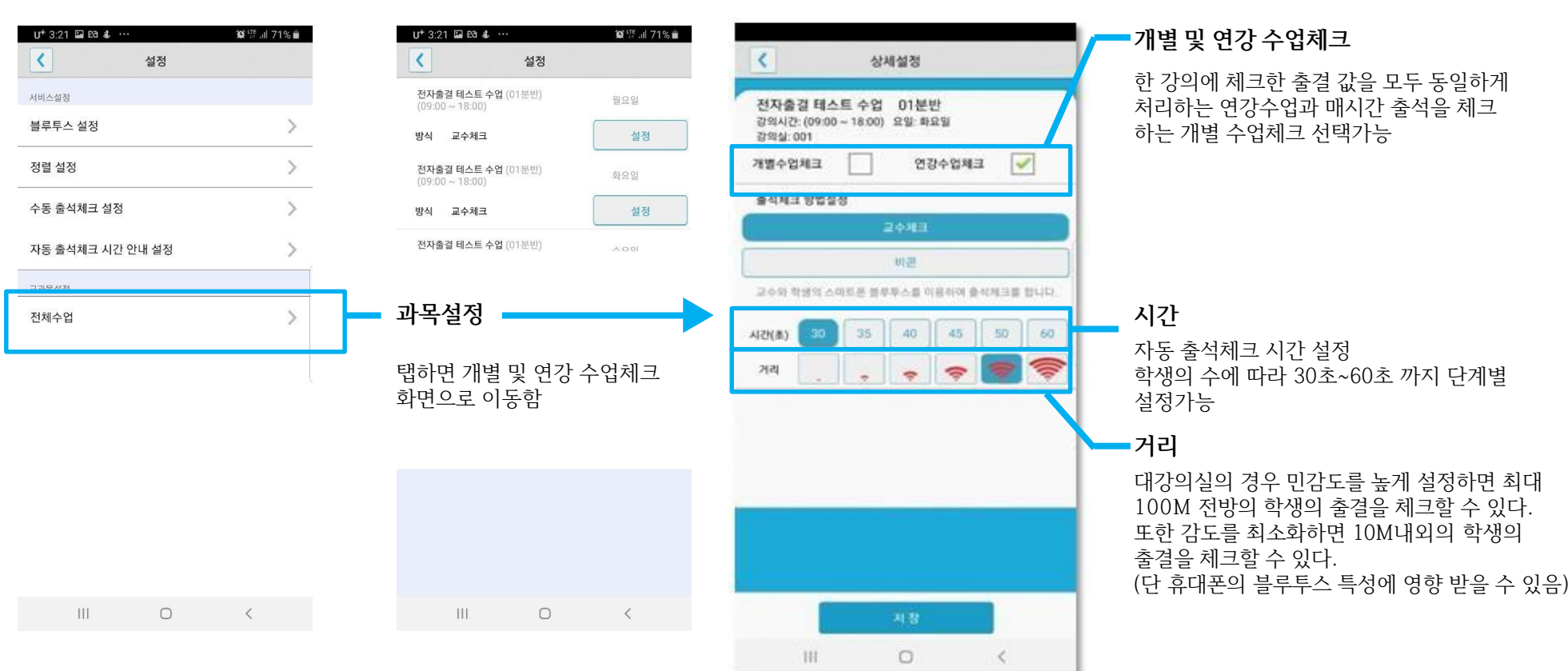

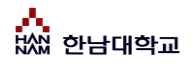

### **04 교수자 설정 비콘체크 설정**

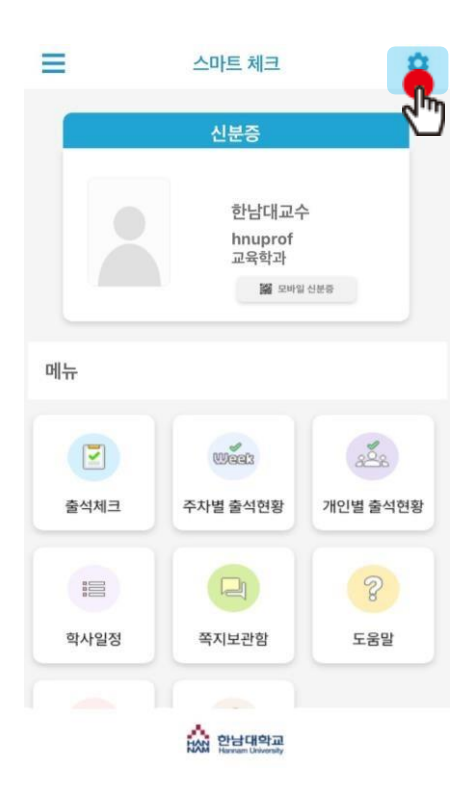

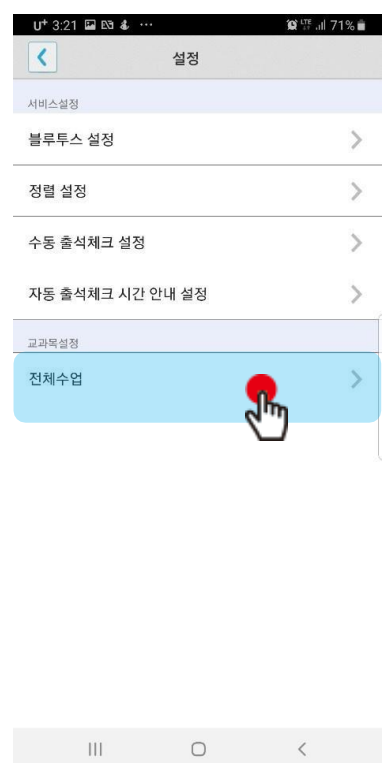

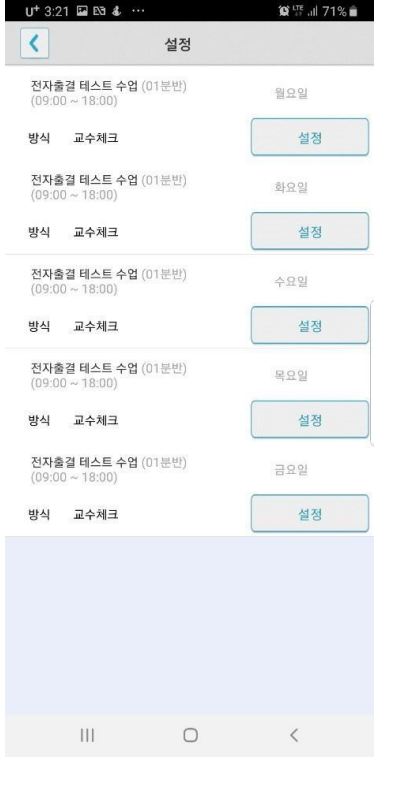

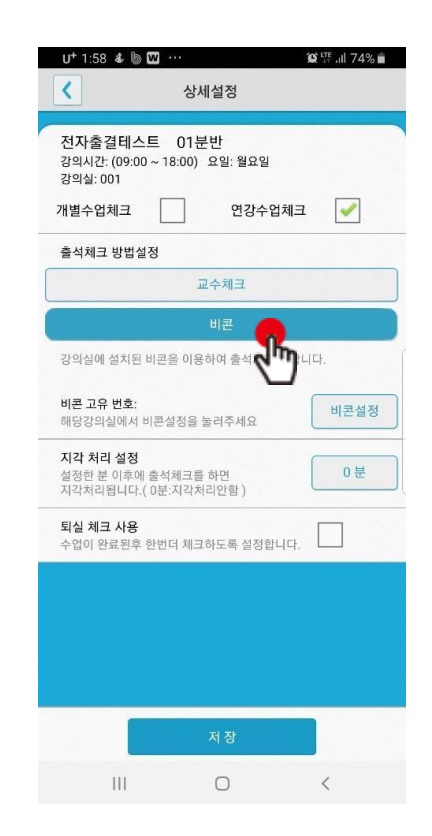

설정을 클릭 설정할 과목을 클릭 설정할 수 있는 것이 있는 일

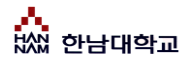

### **04 교수자 설정 비콘체크 설정**

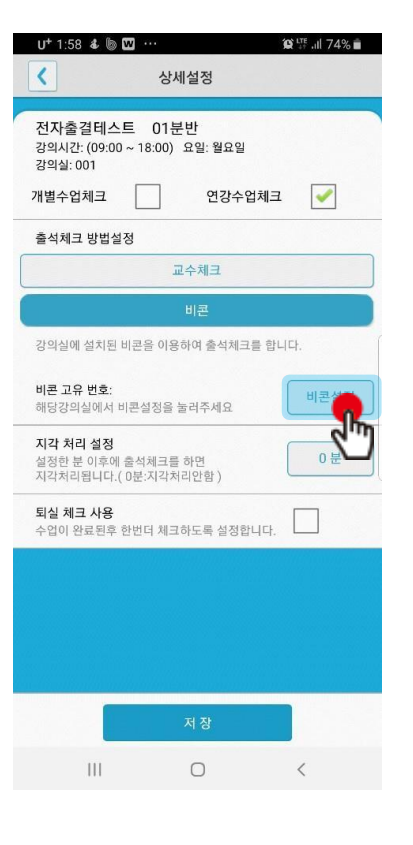

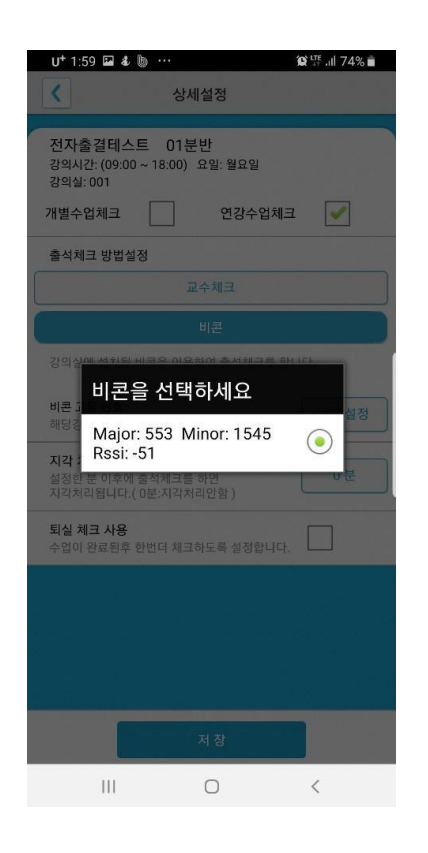

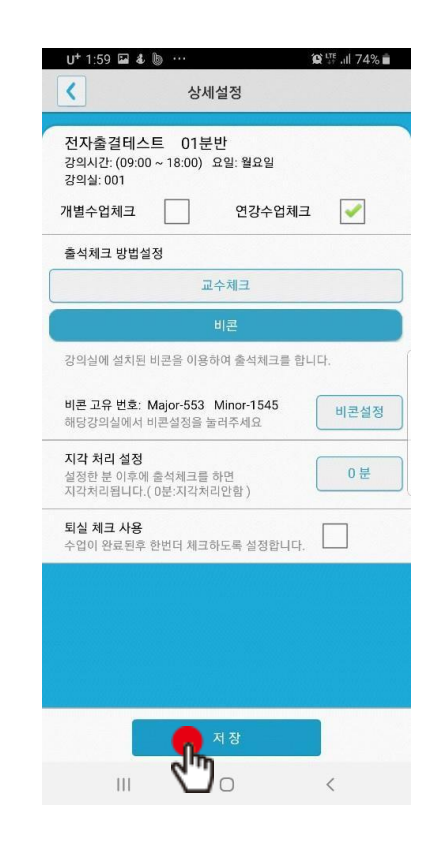

비콘 설정을 클릭 리즈 부터 비콘을 검색하여 클릭 리즈 대표를 가지하고 저장을 클릭

### **05 학생 출결체크**

### **안드로이드용 출석체크**

#### **화면 (1)**

출석체크를 하면 [화면(1)]가 나타나고,일정시간 후 '출석 확인되었습니다' 라는 메세지가 뜨며 자동으로 닫힘.

#### **화면 (2)**

블루투스 응답이 늦을 경우 나타나는 현상으로, [화면(3)]이 나타날 때 [예]를 늦 게 누른 상태이므로 해당학생은 교수님께 출결사항을 확인하여 불이익을 받지 않도록 해야함

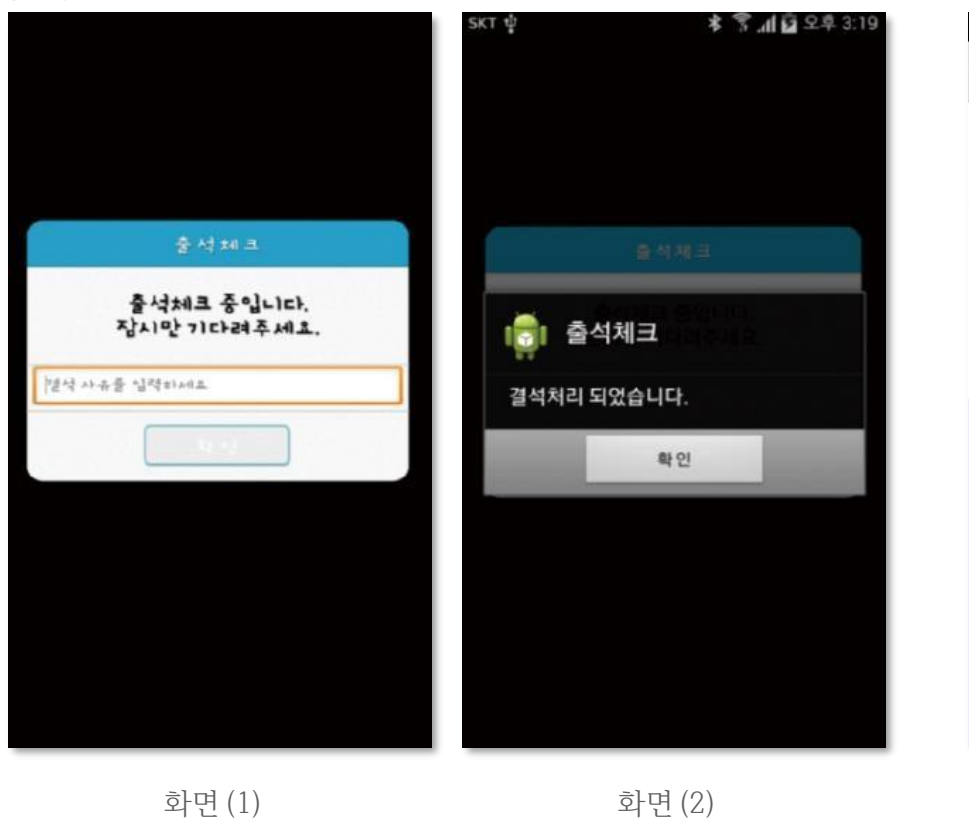

#### **화면 (3)**

[메인화면-설정]에서 [화면 (3)]와 같이 블루투스 설정을 할 수 있음 스마트 워치 등 **웨어러블 기기**를 **사용**하는 경우 **항상켜기**로 **설정**해야합니다.

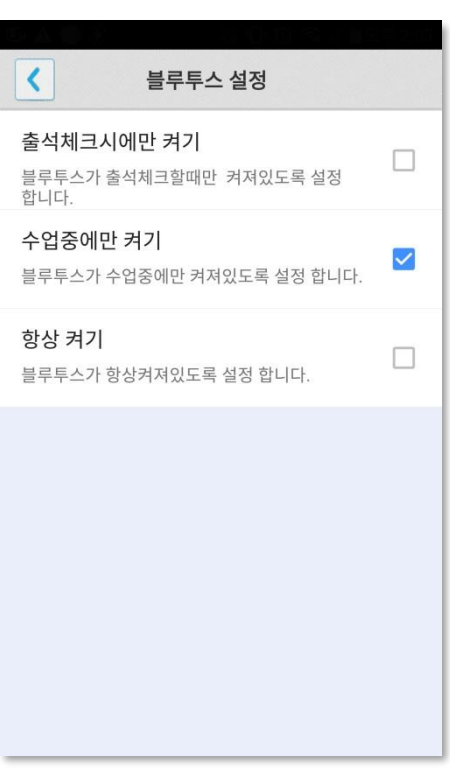

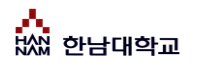

**05 학생 출결체크**

**iOS용 출석체크**

#### **화면 (1),(2)**

교수님이 출석체크를 하면 [화면(1)] 또는 [화면(2)]의 상단에 출결알림 메세지가 나타남. 이 메세지를 슬라이딩(밀어서 활성화)하면 [화면(4)]가 나타나고 출석확인이가능함

#### **화면 (3),(4)**

[화면(3)] 과 같이 전자출결을 실행시켜 놓았으면 바로 [화면(4)]로 이동됨 만일 [화면(4)]가 계속 남아있는 학생은 교수님께 출석확인 요청함 (오류)

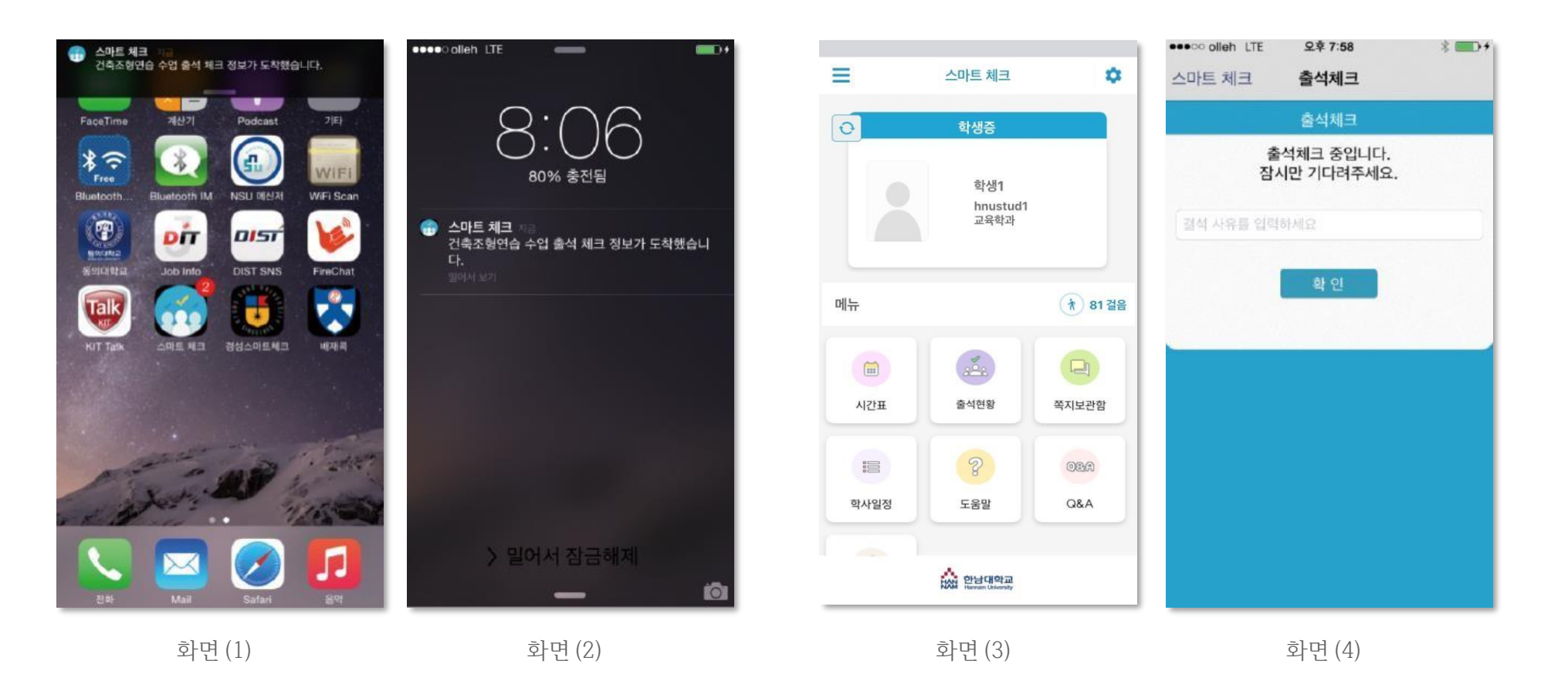

### **05 학생 출결체크**

**학생 출석체크 방법 : 비콘 출석체크 : 하드웨어 비콘 방식과 기존 블루투스 방식 모두 사용 가능 1.1 필요성 : 채플 수업 등의 5백명이상 대형 수업의 경우 교수자의 출석체크에 간소함을 제공 1.2 출석체크 방법 : 대단위 강의는 하드웨어 비콘 방식 권장**

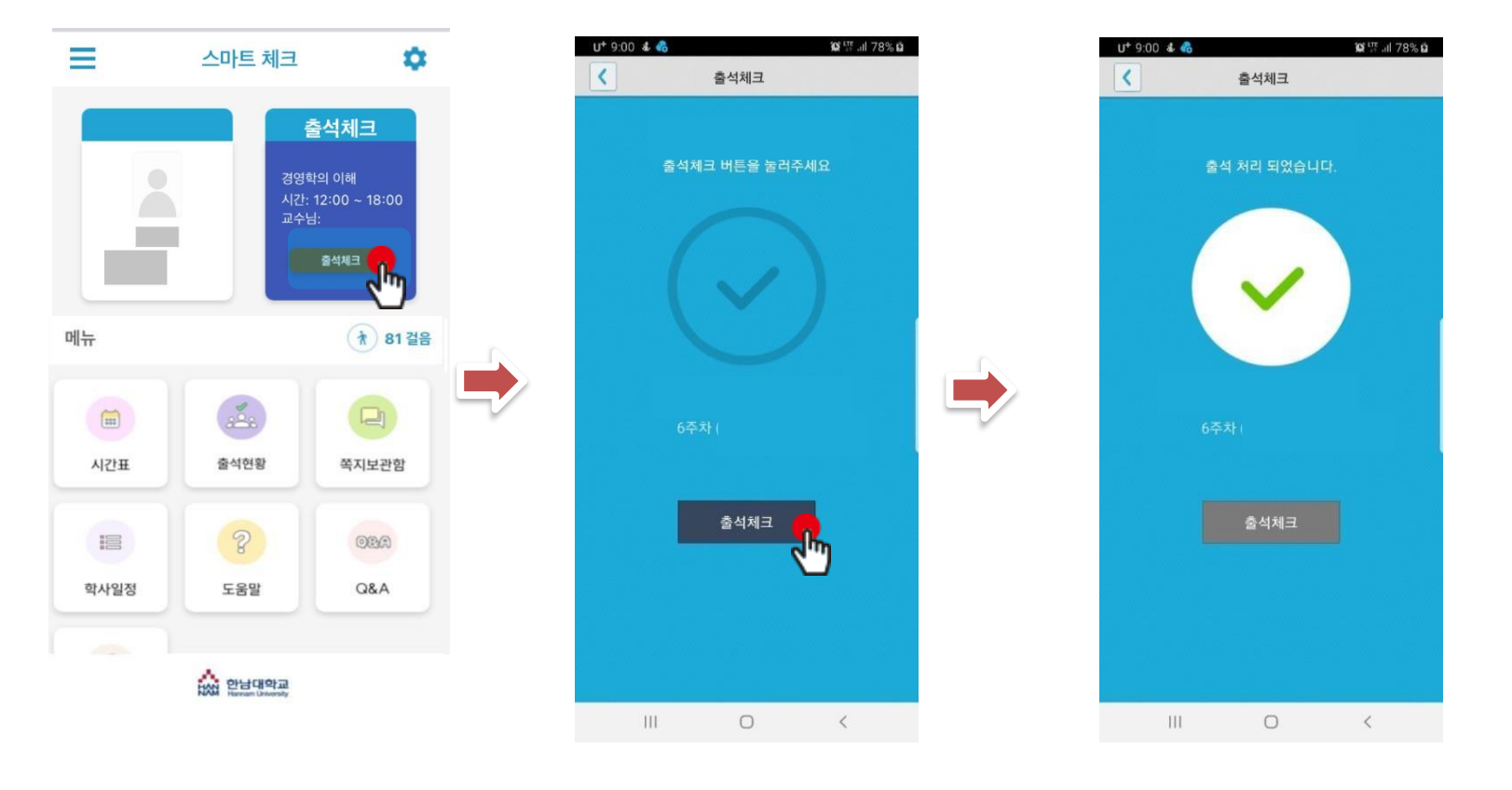

**학생이 출석체크 시도 출석체크 클릭**

## **06 자동 출석체크 진행순서**

### **교수자 진행순서**

1) 전자출결 APP에 로그인 후 해당과목을 선택하여 자동출석체크 시작 \*시행 초기에는 학생들의 전자출결 APP 설치여부 확인 필요

2) 1차 전자출결 시행 후, 출석인원과 자동체크 인원을 비교

3) 출결확인 결과 결석자 오류 대상 학생을 출석으로 변경

4) 상황에 따라 2차, 3차 ... 전자출결 시행 가능

5)현재 출석인원과 전자출결 시스템으로 체크된 인원 수에 차이가 없는 경우 출석체크 마감

6)5번의 인원에 차이가 있는 경우, 재차 전자출결을 시행함 수 업에 참여한 미출결 학생을 교수자의 스마트폰에서 선택하여 [수기]로 출석처리 후 출석체크를 마감함 수기로 출석처리 할 경우 학생 얼굴이 표시된 출석부를 구분할 수 있음

7) 학생 출결 사항은 학교 정정기간에 따라 수정이 가능함. 출석체크 는 수업일 해당 시간에만 자동으로 가능함 (보강일 경우 수업일자가 자동 변경됨)

8) 장애에 따라 자동전자출결이 안될 경우 처리 방법

- 1 안내 자료에 따라 블루투스 설정 및 APP설치
- 2 교수자가 Wi-Fi에 연결된 경우 Wi-Fi연결 해지
- 3 주차별/개인별 출석현황에서 수정방법

## **06 자동 출석체크 진행순서**

학생 진행순서

- 1) 수업에 들어가기 전 스마트폰에 전자출결 APP설치
- 2) 전자출결 APP에 로그인 하고, 교수님의 전자출결 선언에 따라 자신이 자 동출석 처리 되었는지 스마트폰을 통해 확인함
- 3) 출결처리 후 휴식시간에 오류사항을 교수님께 수정 요청함

### 학생 권장사항

#### **네트워크 연결**

Wifi도 가능하지만, 3G 혹은 LTE 네트워크 연결을 권장 합니다.

#### **강제종료 금지**

수업 전 앱을 실행시키고, 홈버튼을 눌러 실행상태를 항상 유지 해주세요.

#### **블루투스 항상 켜기**

블루투스 항상 켜기 모드가 활성화 되어 있지 않으면, 블루투스를 켜는 과정에서 시간지연으로 출석이 누락 될 수 있습니다. 항상 켜기 모드를 유지해 이러한 문제를 사전에 예방하세요.

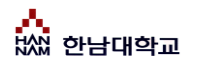

 $07$  출석수정

### **출석체크 후 학생의 출결사항 수정가능**

1) [ 화면 (1) ] 에서 이름을 선택하면 "출석은 결석"으로, "결석은 출석"으로 이동되며, 전체확인이 되면 [출석체크 마감]을 통해 마감처리함 2) 이후 [ 화면 (2) ]에서 [ 출석 ], [ 지각/조퇴 ], [ 결석 ] 메뉴를 선택하면 [ 화면(3) ]에서 출석상태 시간 별 수정 가능

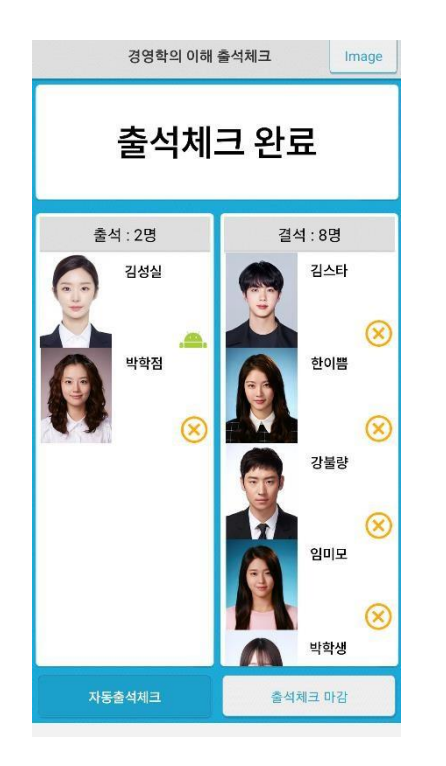

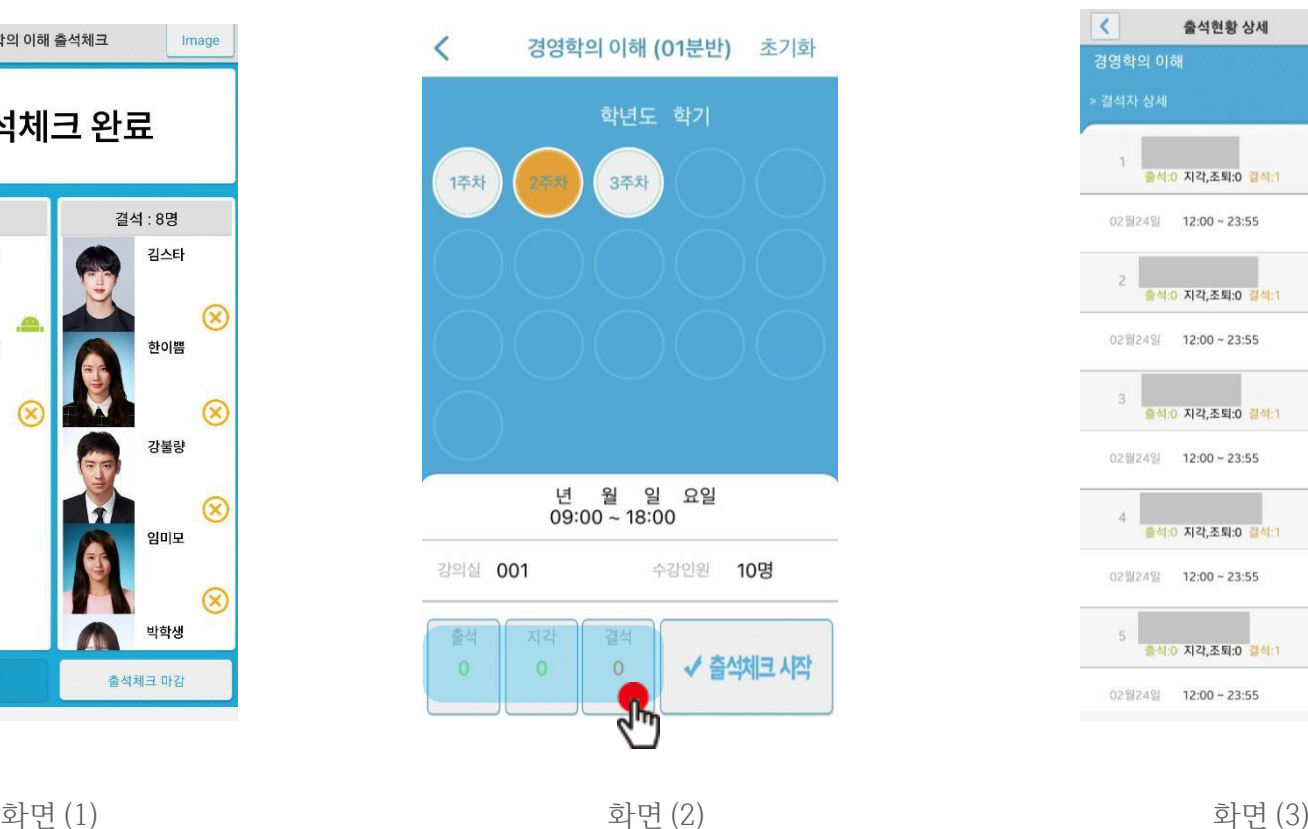

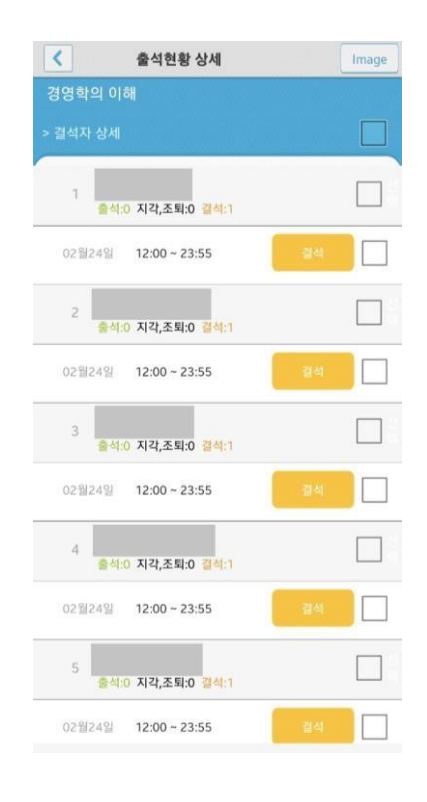

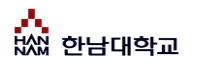

07 출석수정

### **주차별 /개인별 출결현황메뉴의 출결사항 수정가능**

1) [ 화면 (1) ] 에서 [ 주차별 출결현황 ] 선택 -> [ 화면 (2) ] 에서 과목선택 - 화면 (3) ] 에서 주차별 출석 시간별 수정가능 2) [ 개인별 출결현황 ] 수정도 위와 같은 방식으로 수정가능

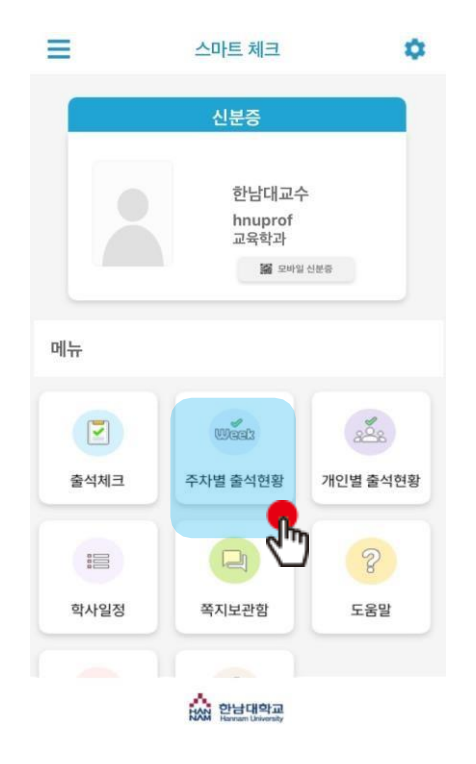

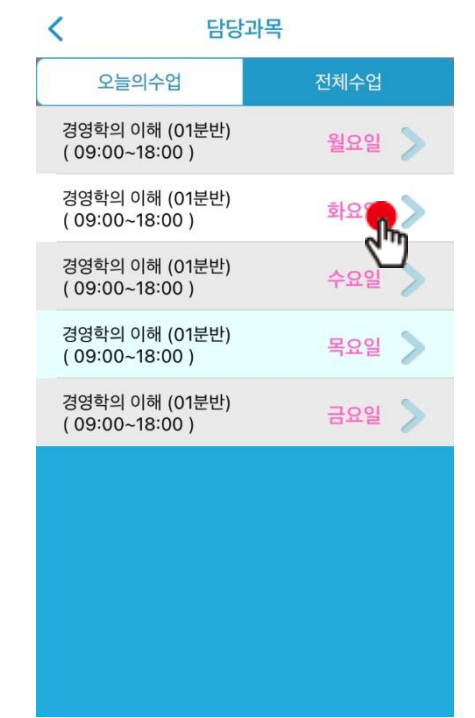

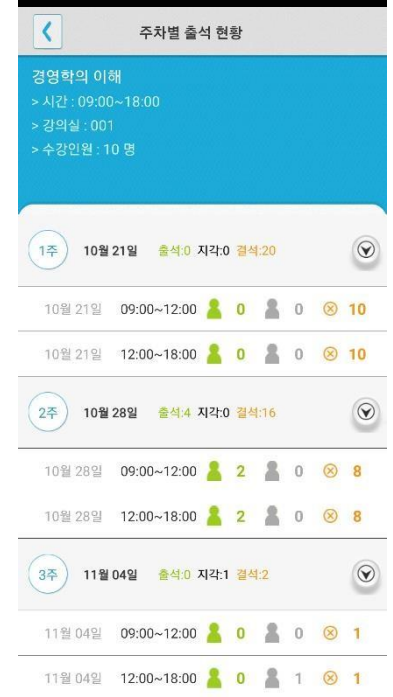

**07 출석 초기화**

### **\* 출석체크 출결 정보를 초기화 할 때 사용합니다.**

1) [ 화면 (1) ] 에서 [출석체크] 선택 -> [ 화면 (2) ] 에서 과목선택 –[ 화면 (3) ] 에서 초기화 버튼을 클릭 –[ 화면 (4) ] 에서 확인 선택

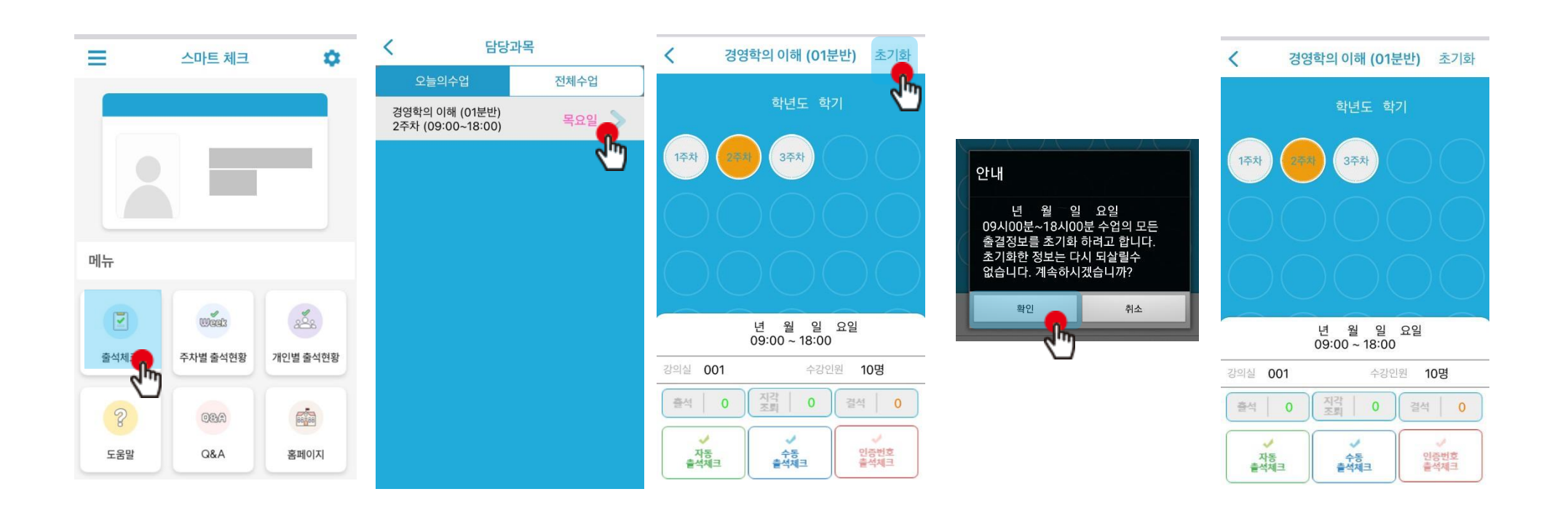

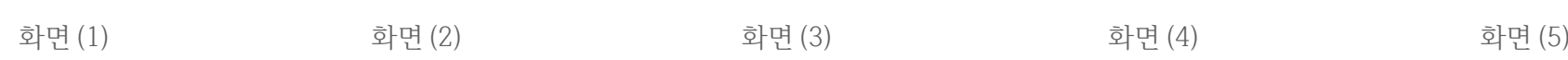

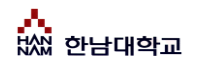

## **08 피처폰(2G폰) 사용자 등록**

### **피처폰 사용자 등록** 1) 피처폰(2G폰) 사용자의 경우, 교수자 등록 <sup>후</sup> 진행가능

2) 이후 Bluetooth-On상태 에서 수업시간에 교수님이 전자출석을 체크하게 되면 자동으로 출석확인이 이루어짐

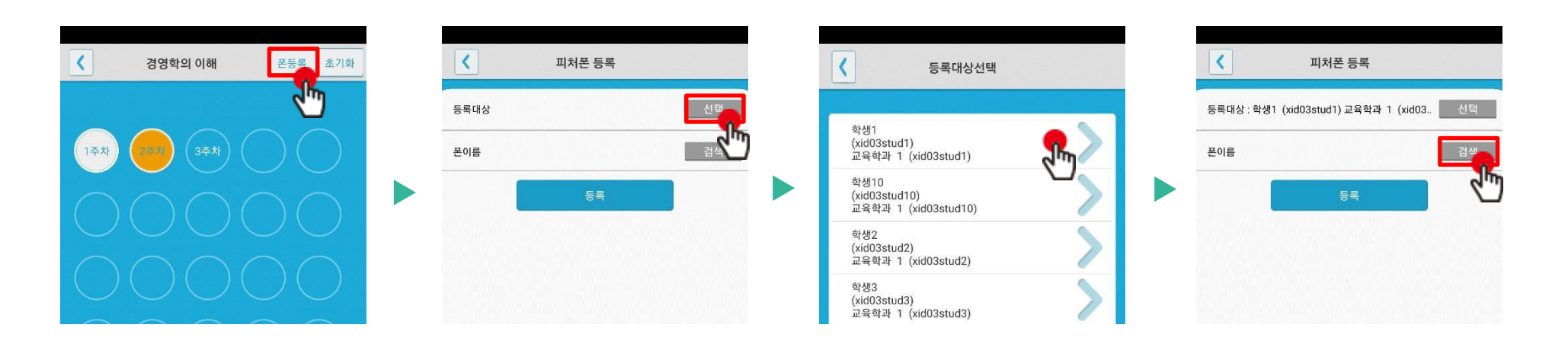

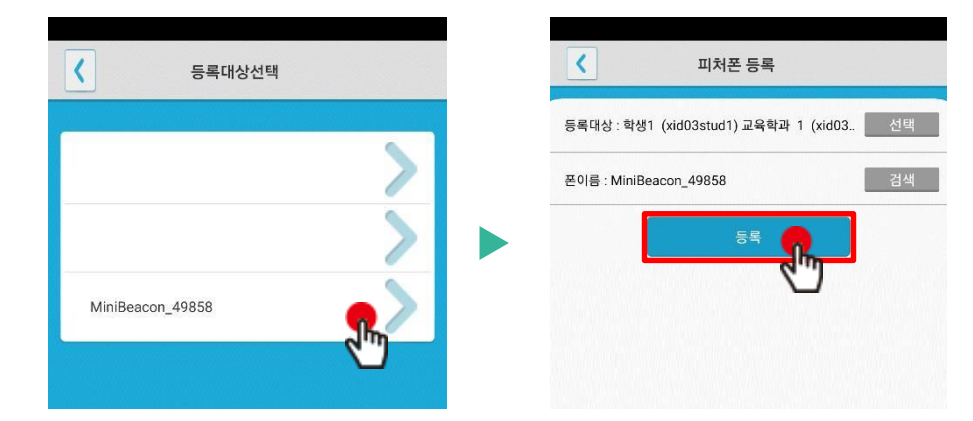

\* 피처폰(2G폰) 사용은 **안드로이드**에서만 **가능**합니다.

## **09. QnA**

**QnA 1.1 필요성 중복되는 질문의 답변 민원 발생 전체 공지사항전달 방법 필요**

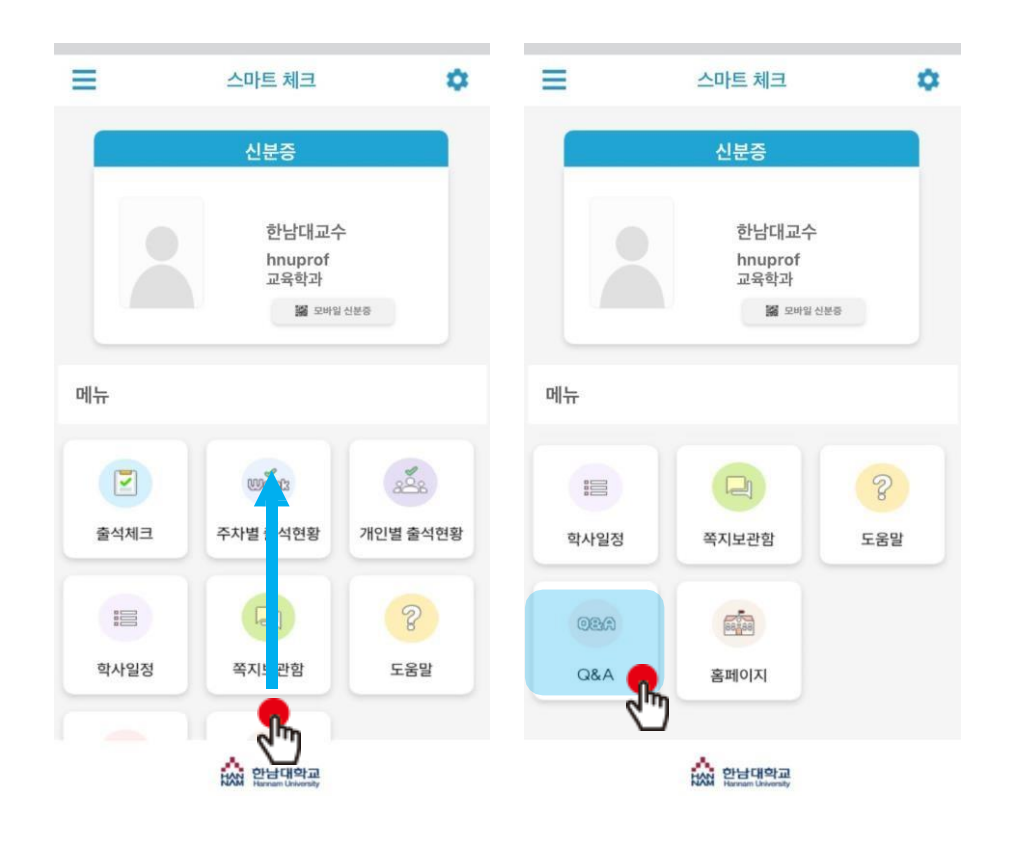

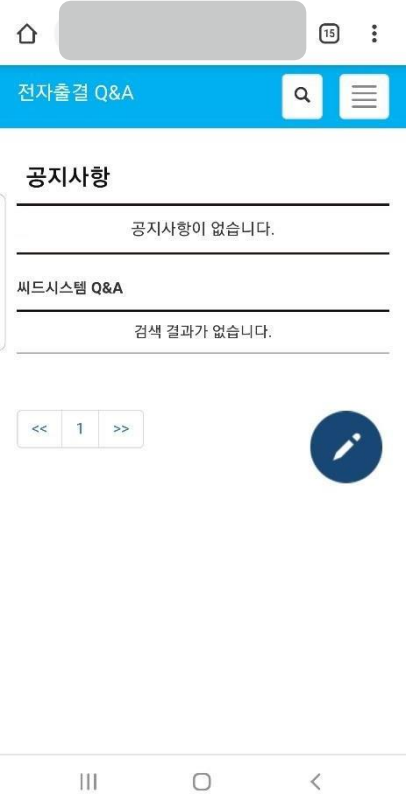

QnA를 클릭

## **10 쪽지**

**받은 쪽지 확인**

### **사용방법**

1) 홈 화면에서 쪽지 보관함을 클릭. 2) 받은 소식에서 받은 쪽지를 확인 할 수 있습니다. 3) 전체선택을 클릭하면 받은 쪽지의 전체 혹은 선택한 쪽지만 읽음 처리하거나 삭제할 수 있습니다. 4) 받은 쪽지를 클릭하면, 상세한 내용을 확인 할 수 있습니다.

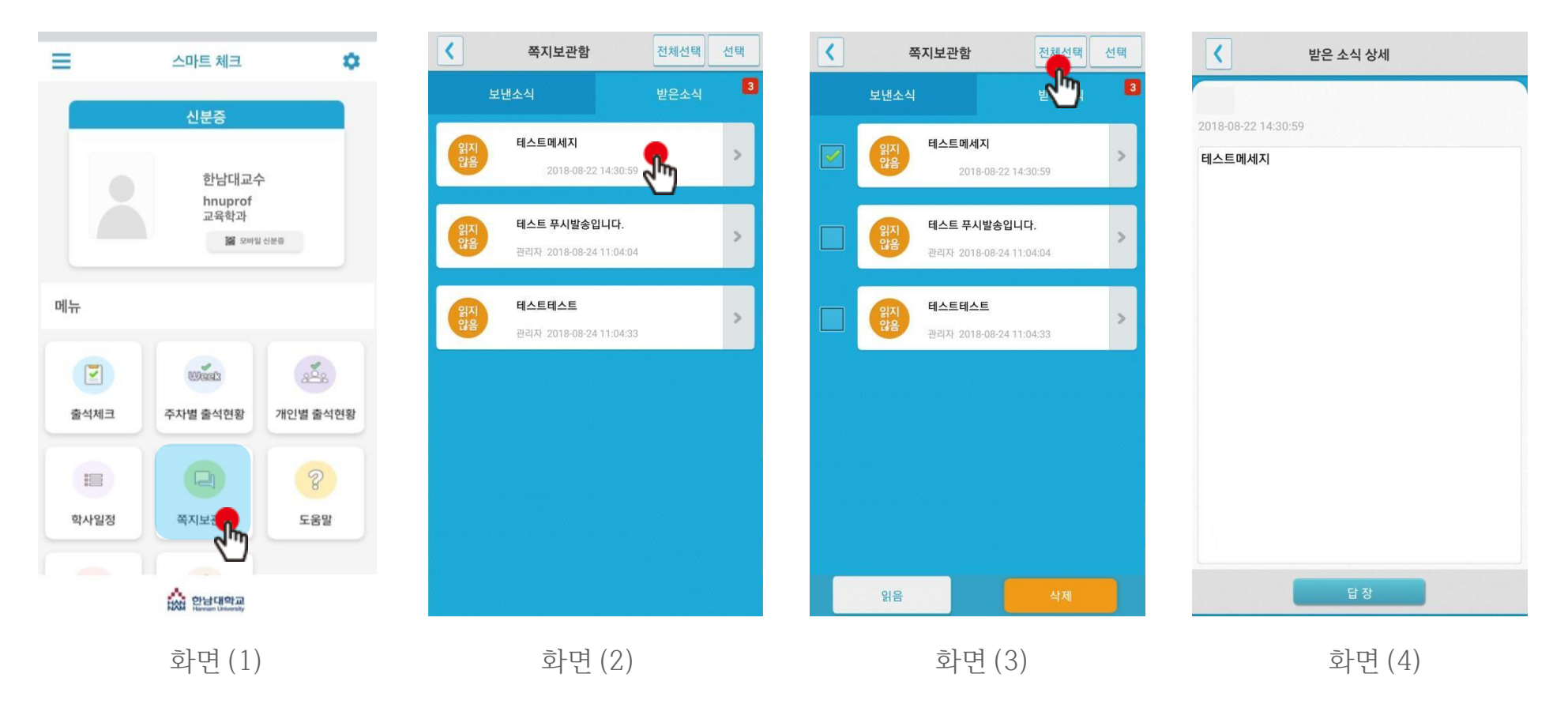

## **10 쪽지**

**쪽지 보내기**

### **사용방법**

1) 보낸 소식에서 새 쪽지를 클릭.

2) 새 쪽지 보내기 화면으로 이동합니다.

3) 쪽지 대상을 선택하여 확인을 누르면 화면(2)로 넘어갑니다. 화면(2)에서 내용을 입력하고 보내기 버튼을 누르면 쪽지가 발송 됩니다.

4) 보낸 소식에서 보낸 쪽지를 클릭하면 상세 내용을 확인할 수 있습니다.

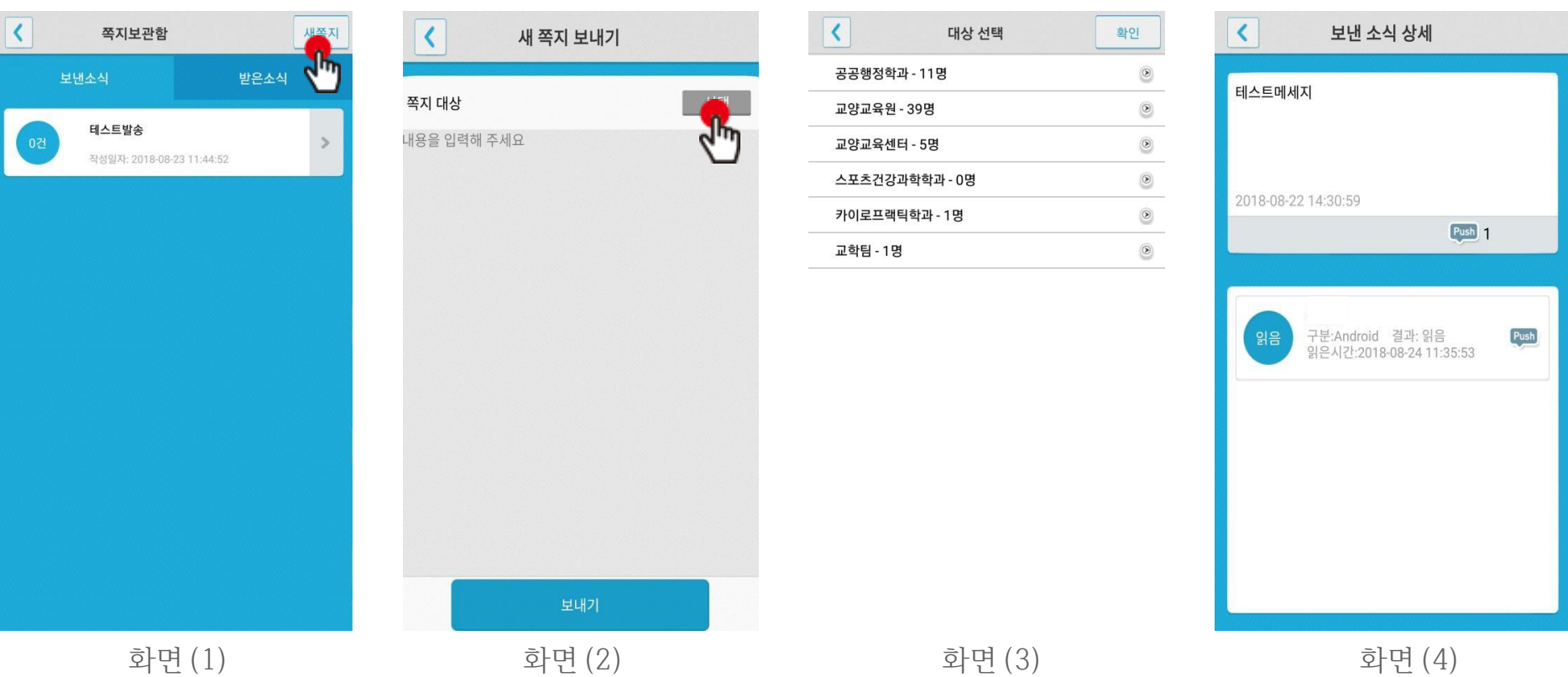